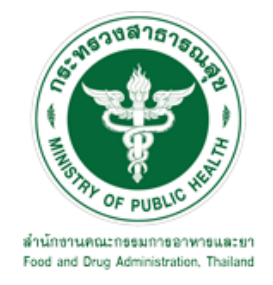

# **คู่มือการใช้งานระบบ E-SUBMISSION ส าหรับเจ้าหน้าที่ส านักงานสาธารณสุขจังหวัด**

**เรื่อง**

**การขอแก้ไขเปลี่ยนแปลงรายการในใบแจ้งการด าเนินการ ผลิต น าเข้า ส่งออก หรือ มีไว้ครอบครองซึ่งวัตถุอันตรายชนิดที่ 2**

> **จัดท าโดย กลุ่มควบคุมวัตถุอันตราย กองควบคุมเครื่องส าอางและวัตถุอันตราย ส านักงานคณะกรรมการอาหารและยา กันยายน 2564**

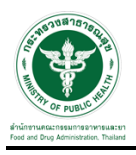

#### **การขอเข้าใช้งานระบบ e-Submission**

\* หากเคยขอเข้าใช้งานระบบด้านวัตถุอันตรายแล้ว และหนังสือมอบอำนาจไม่หมดอายุ ไม่ต้องดำเนินการใน ขั้นตอนนี้

#### **1. สร้างบัญชีผู้ใช้งานระบบผ่าน Open ID**

สร้างขึ้นบัญชีผู้ใช้งานระบบ Open ID ผ่านระบบของสำนักงานรัฐบาลอิเล็กทรอนิกส์ (องค์การมหาชน) (สรอ.) www.egov.go.th (หากมีปัญหาในการสมัครเพื่อสร้างบัญชีผู้ใช้งาน โปรดติดต่อ contact@ega.or.th หรือ โทร 0 2612 6000 )

#### **2. ยื่นหนังสือมอบอ านาจและหลักฐานประกอบเพื่อขอสิทธิ์เข้าใช้งานระบบ**

ยื่นหนังสือมอบอำนาจ (ตามแบบฟอร์ม) และหลักฐานประกอบเพื่อขอสิทธิ์เข้าใช้ระบบ ของแต่ละหน่วยงาน ้ แต่ละผลิตภัณฑ์ ที่สำนักงานคณะกรรมการอาหารและยา หรือสำนักงานสาธารณสุขจังหวัดในพื้นที่ ซึ่งสถานที่ผลิต หรือสถานที่นำเข้าตั้งอยู่ (ยื่นแค่ครั้งเดียวใช้ได้ตลอด จนกว่าหนังสือมอบอำนาจจะหมดอายุ (ปกติมีอายุ 1 ปี)

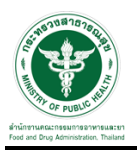

#### **การเข้าระบบ**

1. สามารถเลือกส่วนบริการได้จาก ตัวเลือกทางด้านบน หรือ ส่วนบริการด้านล่าง ตัวอย่าง "เจ้าหน้าที่ สสจ"

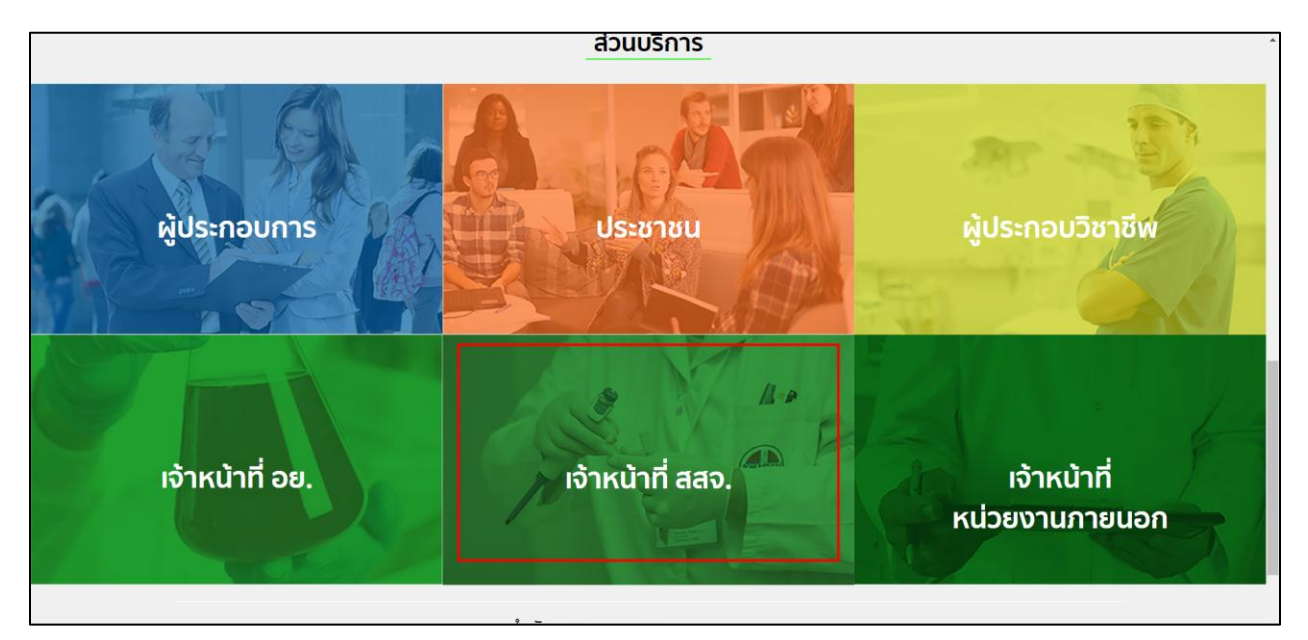

2. ระบบจะให้ระบุบัญชีผู้ใช้ และรหัสผ่าน โดยกรอกข้อมูลบัญชีผู้ใช้ ที่ได้รับจากการสมัครระบบ Open ID จากนั้น คลิกเข้าสู่ระบบ

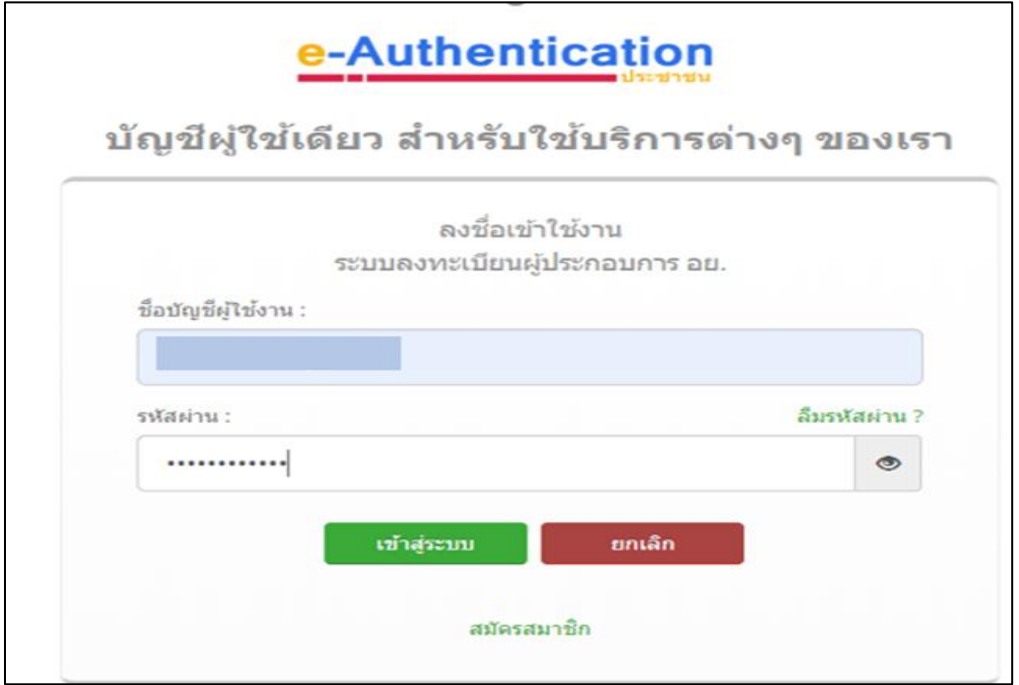

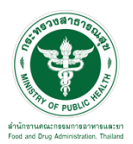

#### ี้ขั้นตอนตรวจคำขอ

1.เลือกสิทธิ์ "ธุรการ สสจ"

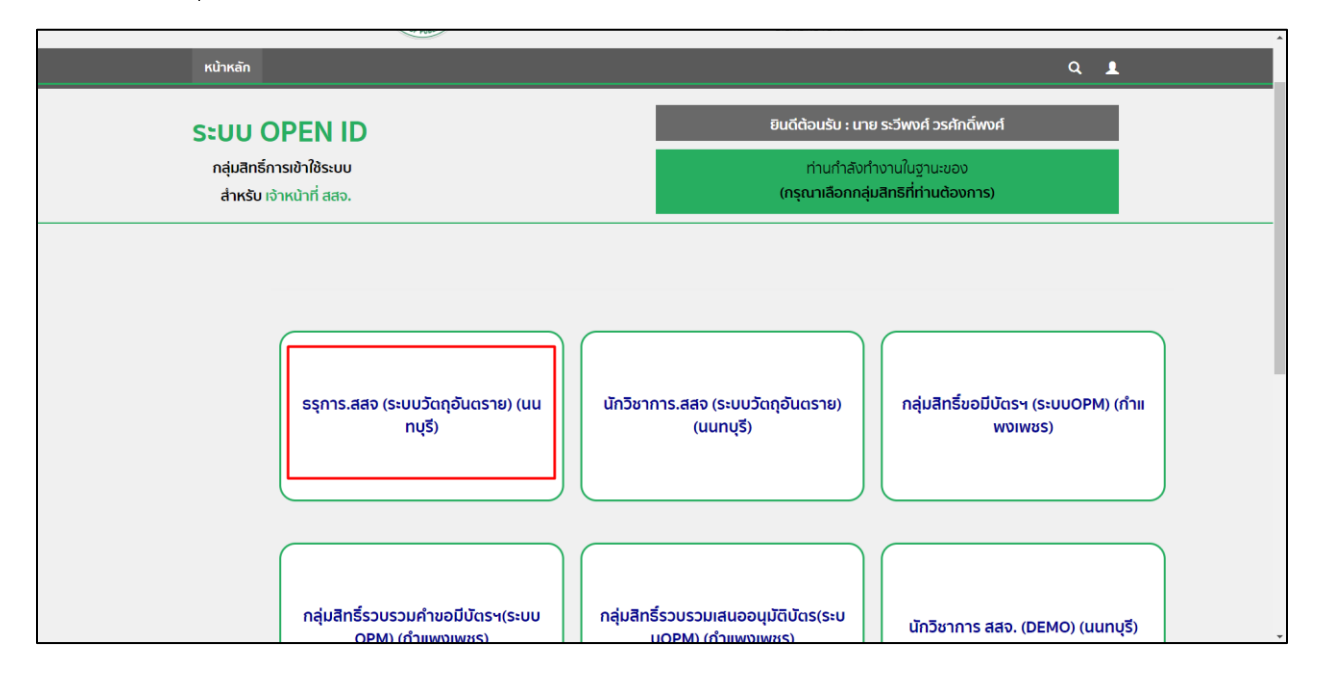

### 2.เลือกรายการคำขอที่ต้องการตรวจคำขอ ให้ทำการกดที่ปุ่ม "เลือก"

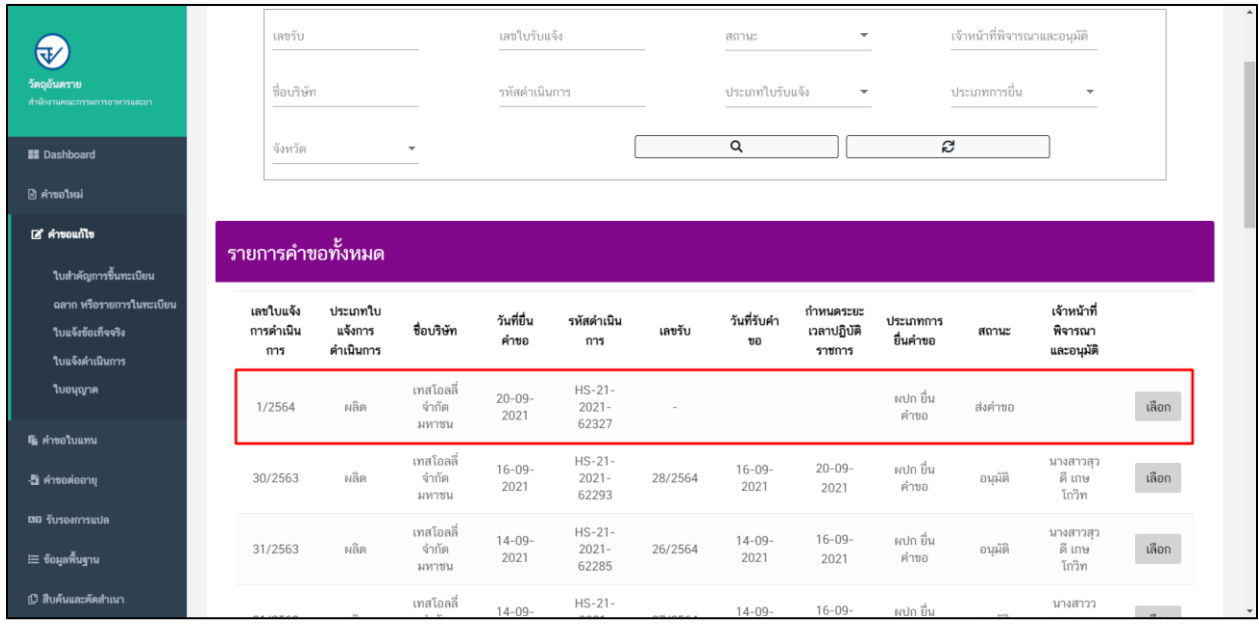

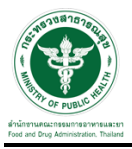

# ี้ 3.เมื่อทำการกดเลือกรายการแล้ว ระบบจะแสดงป็อปอัพ คำขอของผู้ประกอบการ

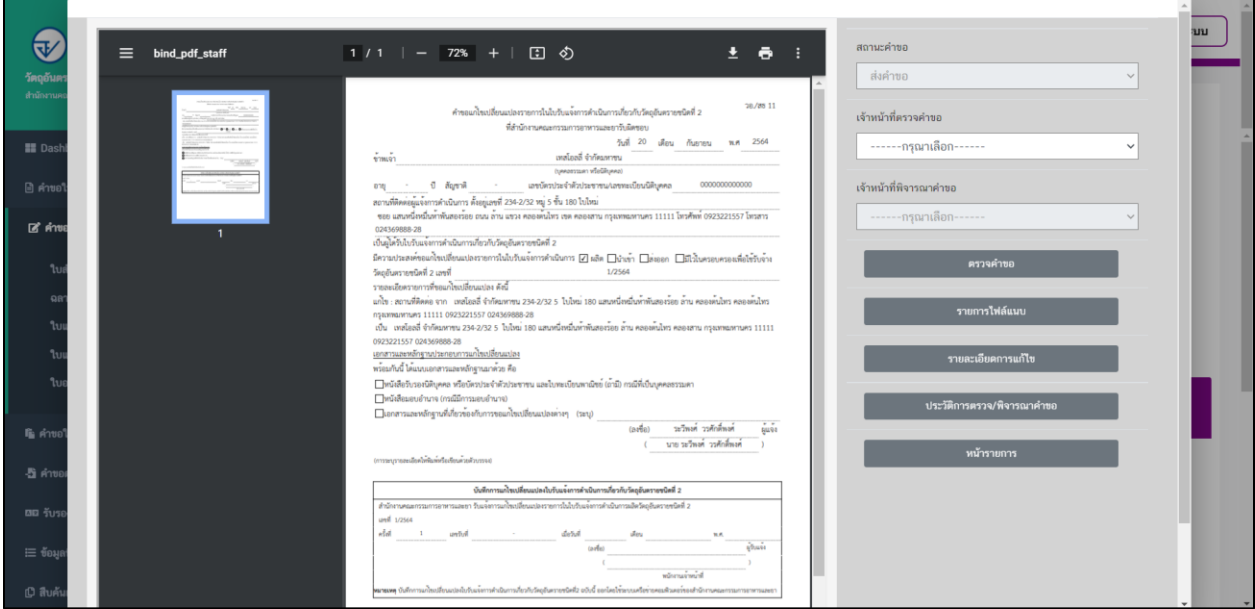

# 4.ให้ทำการระบุชื่อเจ้าหน้าที่ที่จะตรวจคำขอ

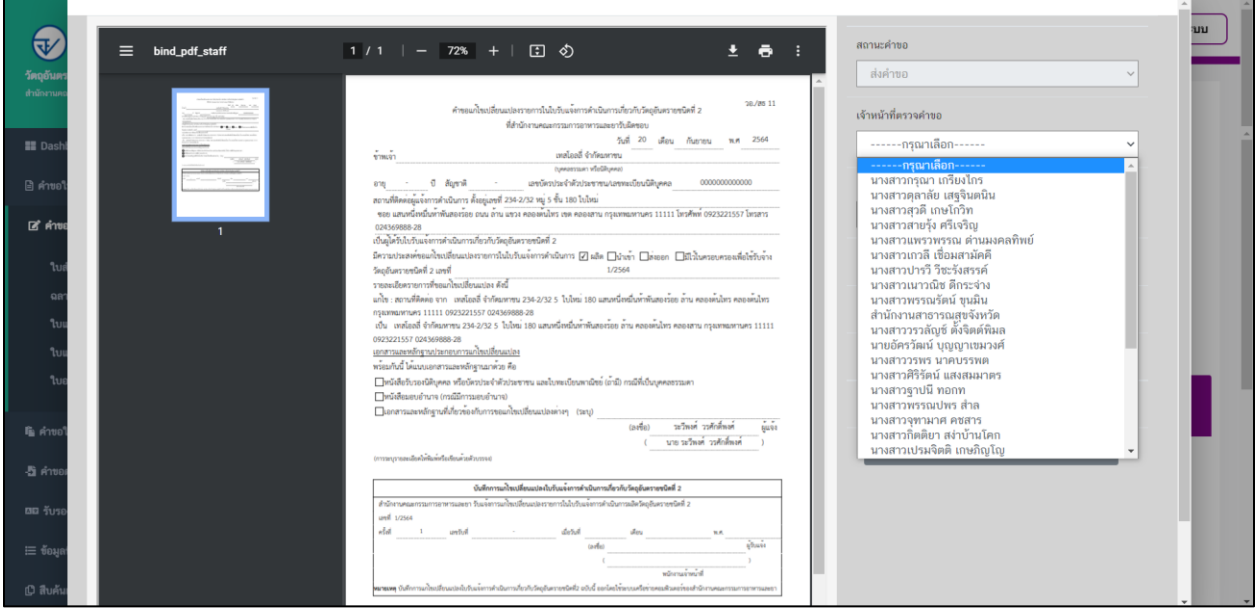

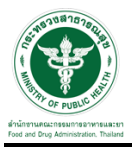

# $\overline{\phantom{a}5.}$ เมื่อเลือกเจ้าหน้าที่ตรวจคำขอแล้ว ให้ทำการกดปุ่ม "ตรวจคำขอ"

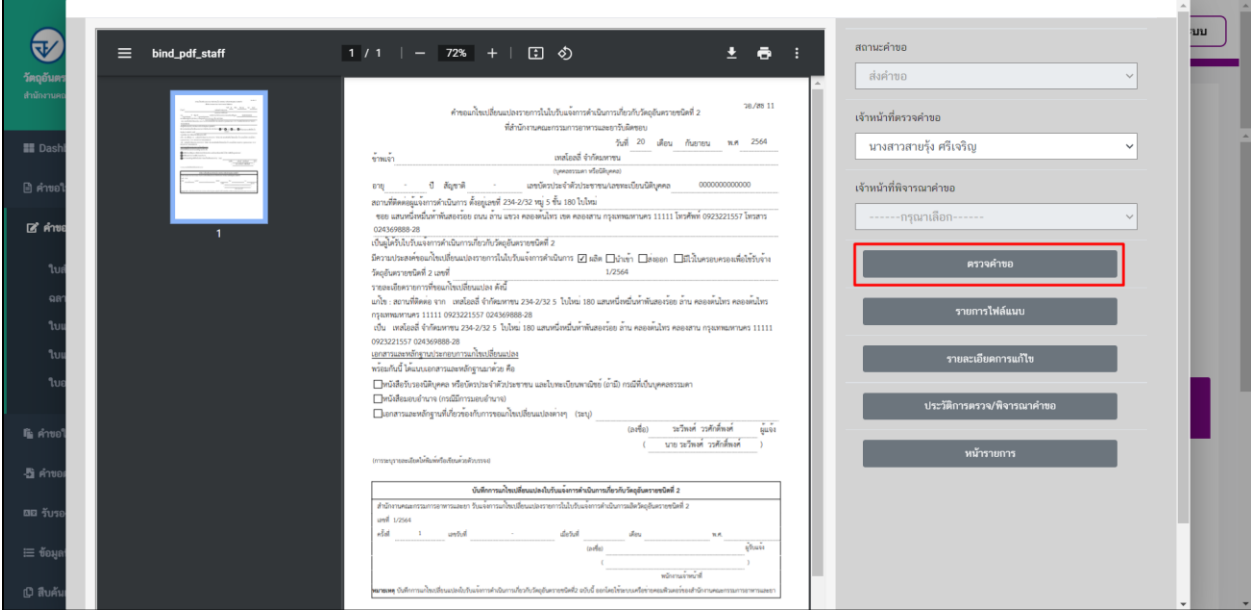

# 6.เมื่อกดบันทึกเรื่องแล้วระบบจะแสดงสถานะเป็น "ตรวจคำขอ"

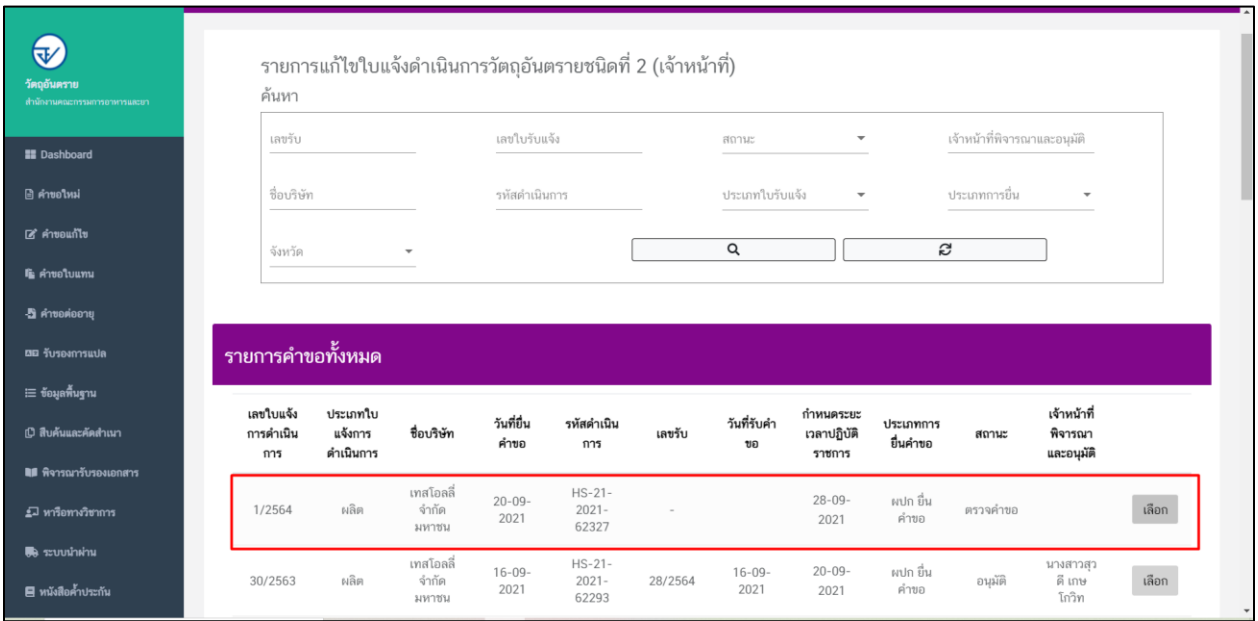

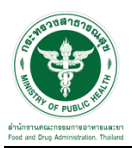

#### 7. เลือกสิทธิ์ "นักวิชาการ สสจ"

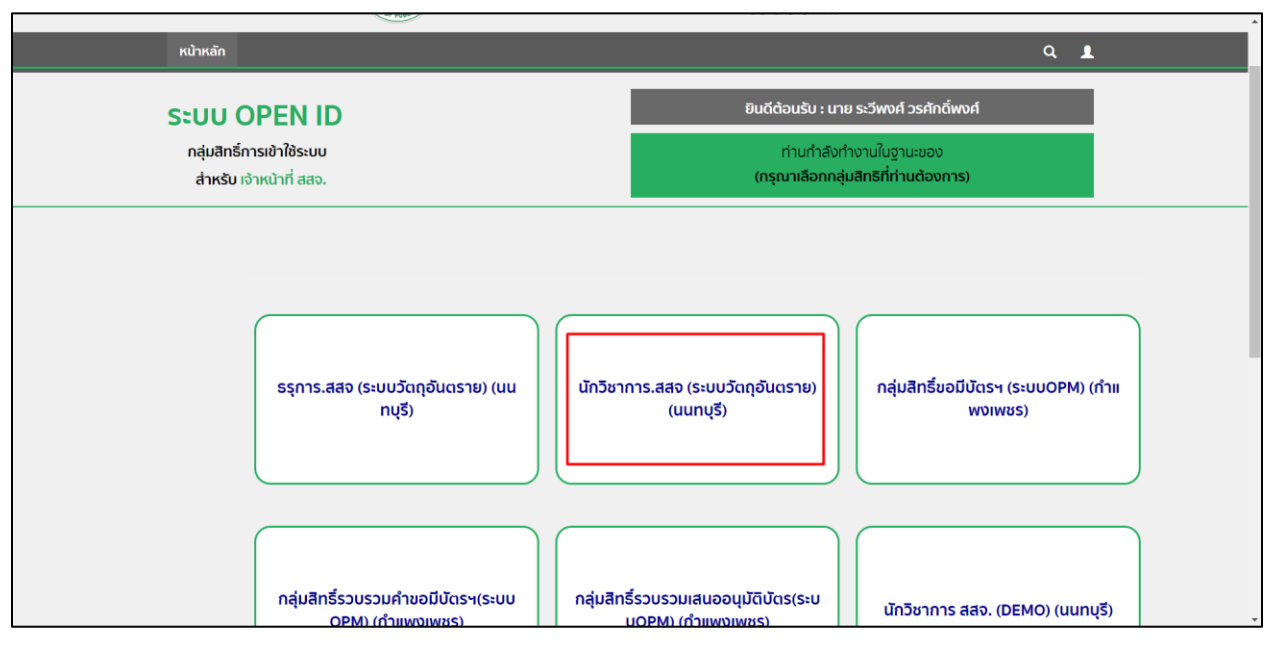

#### 8.เลือกรายการคำขอที่มีสถานะเป็น "ตรวจคำขอ" ให้ทำการกดที่ปุ่ม "เลือก"

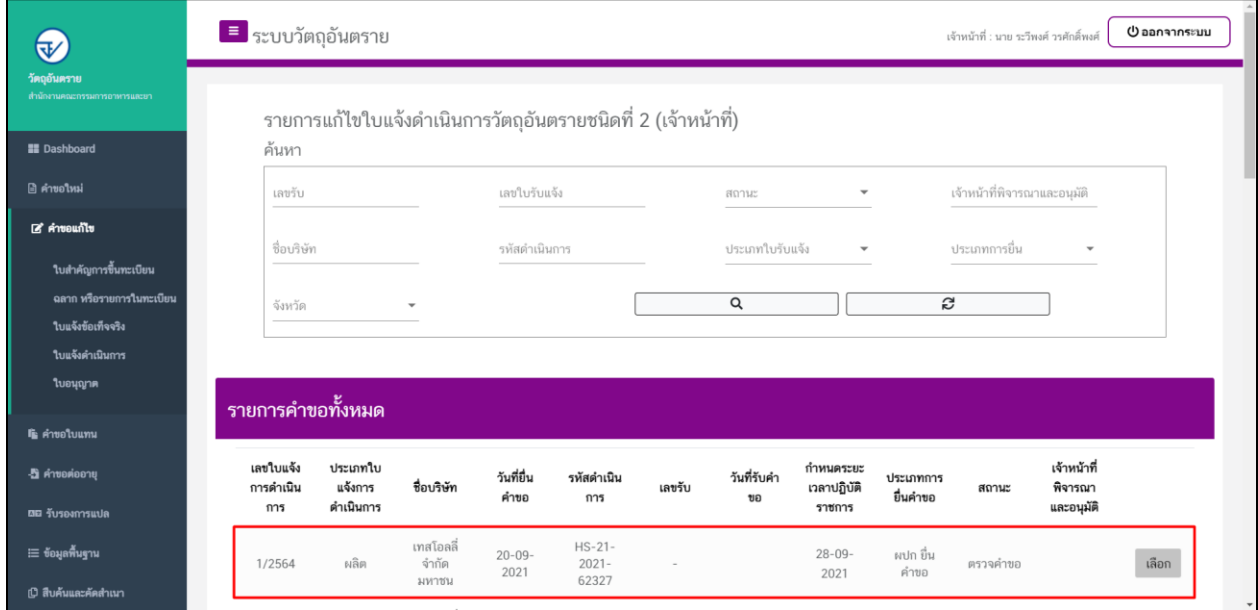

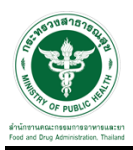

9.เมื่อทำการกดเลือกรายการแล้วให้ทำการเลือกที่เมนู "รายการไฟล์แนบ"เพื่อทำการตรวจไฟล์

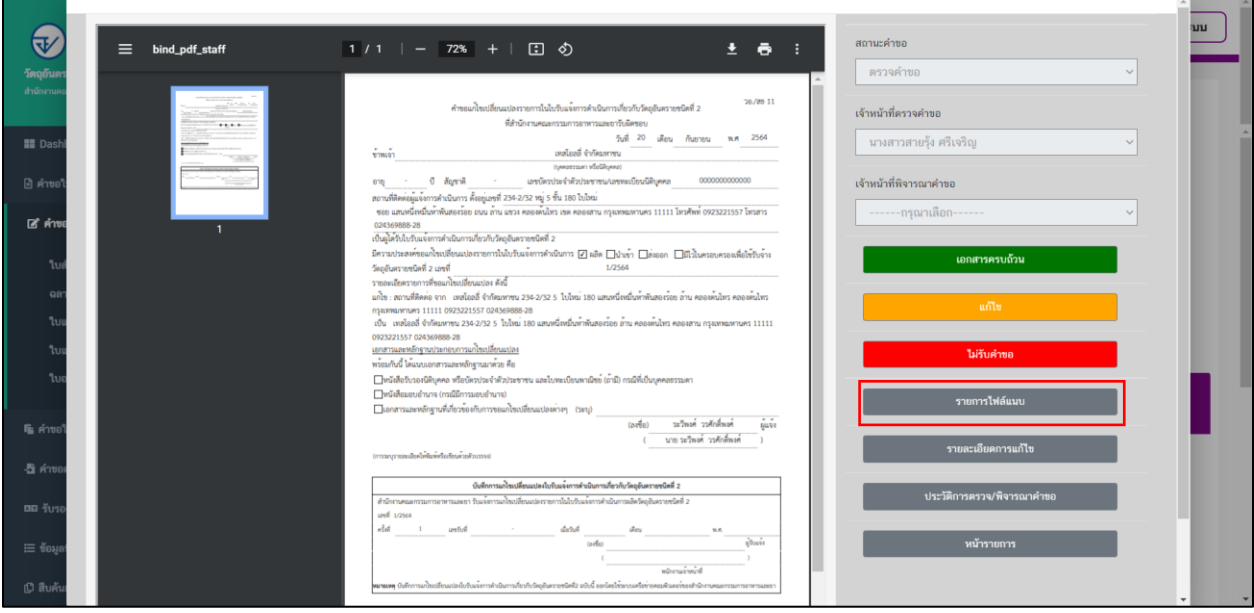

 $10.$ ให้ทำการเลือกผลพิจารณา และกดปุ่ม "บันทึก"

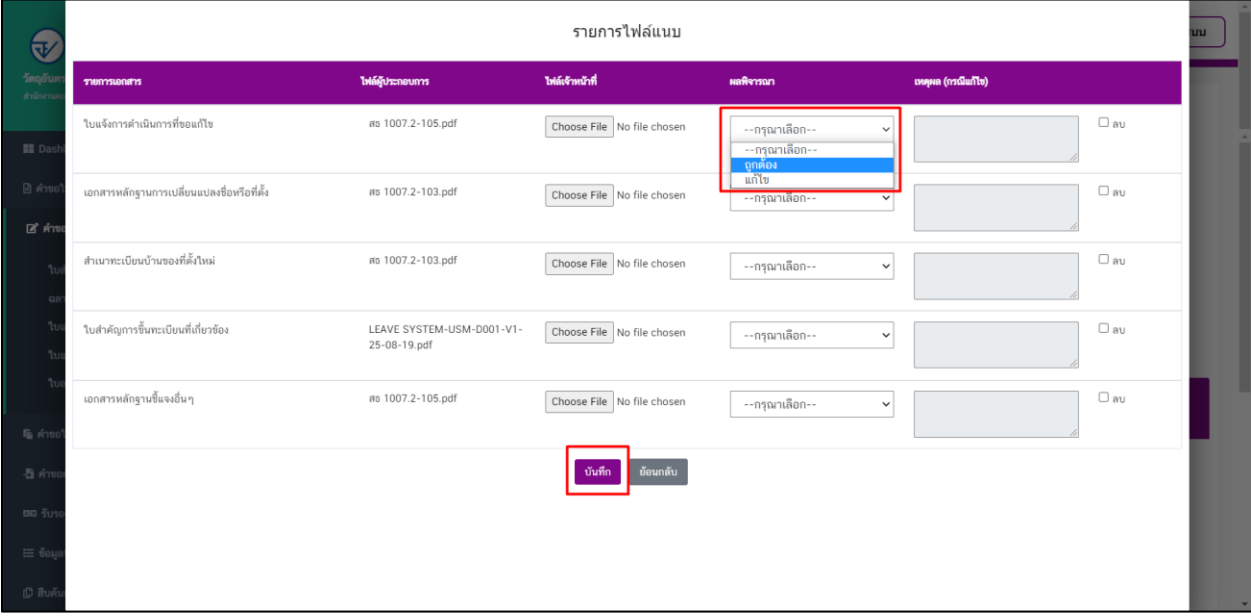

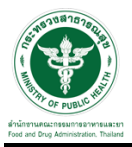

# ี่ 11.เมื่อทำการตรวจไฟล์เรียบร้อยแล้ว ให้ทำการกดปุ่ม "เอกสารครบถ้วน"

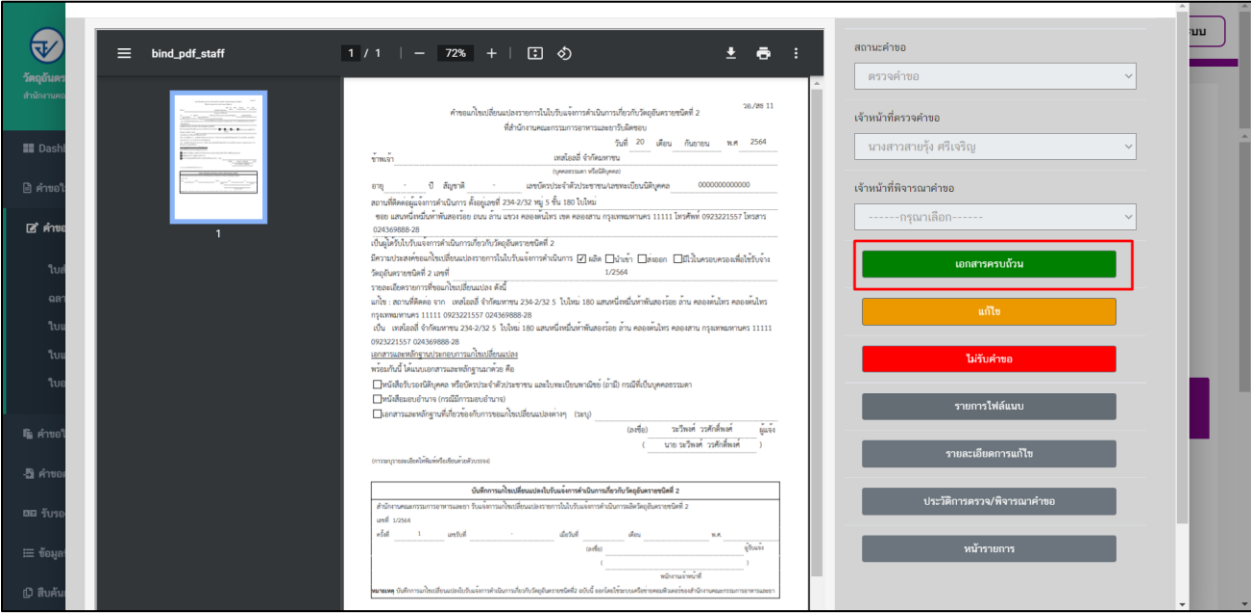

# 12.เมื่อกดบันทึกเรื่องแล้วระบบจะแสดงสถานะเป็น "เอกสารครบถ้วน"

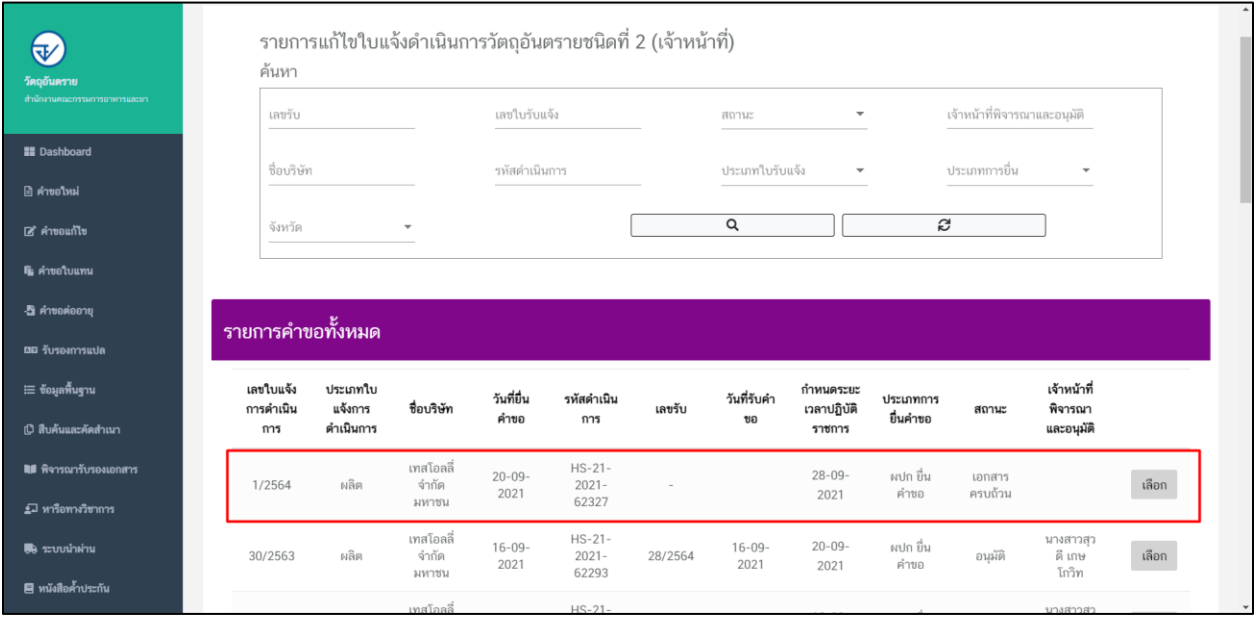

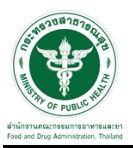

#### **ขั้นตอนรับค าขอ**

1.เลือกสิทธิ์ "ธุรการ"

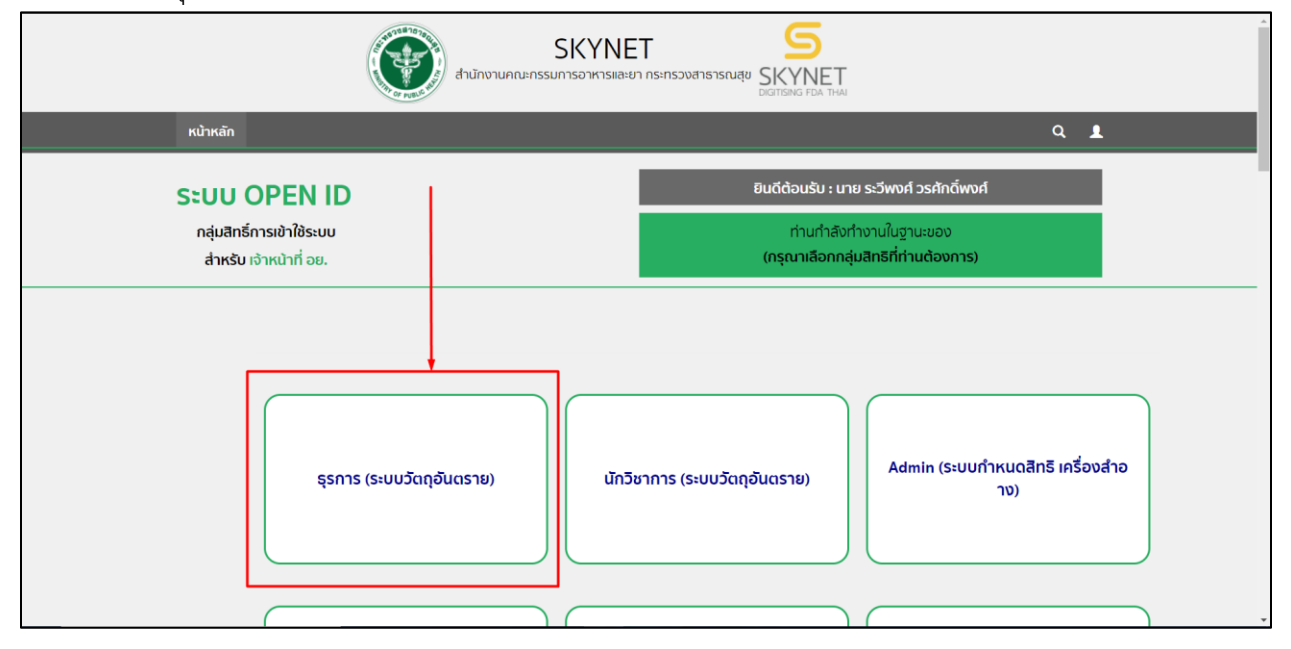

#### 2.เลือกรายการคำขอที่สถานะเป็น "เอกสารครบถ้วน" ให้ทำการกดที่ปุ่ม "เลือก"

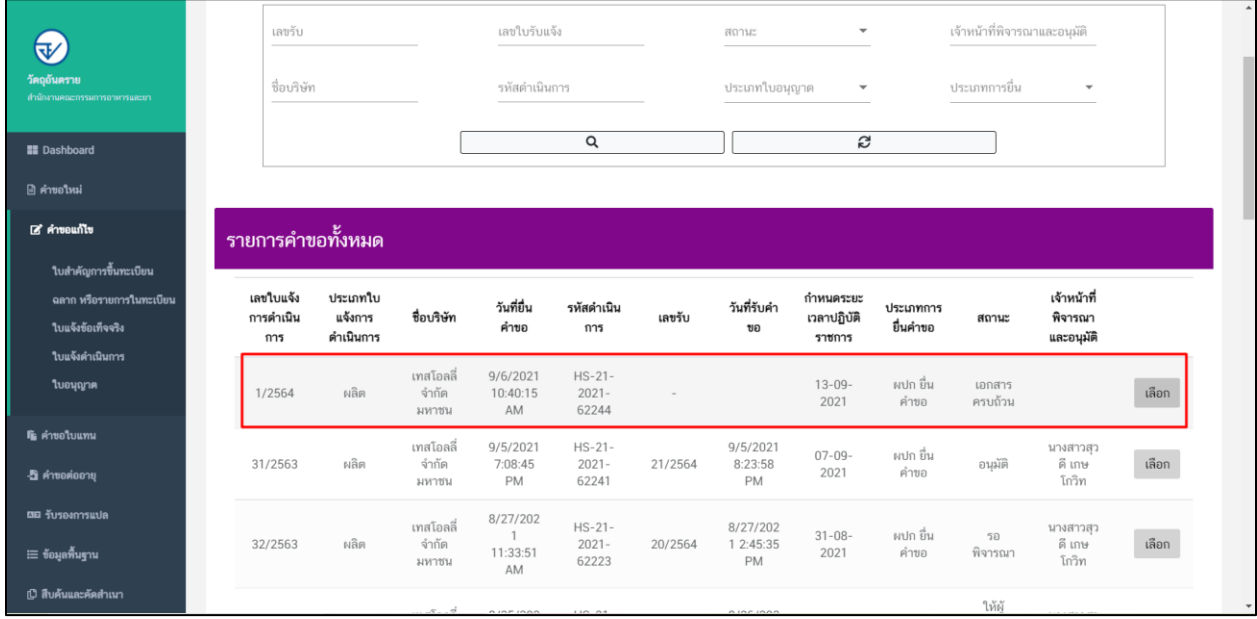

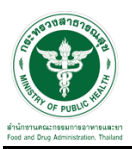

# 3.ให้ทำการเลือกชื่อเจ้าหน้าที่ที่จะพิจารณาคำขอ และกดที่ปุ่ม "รอพิจารณา"

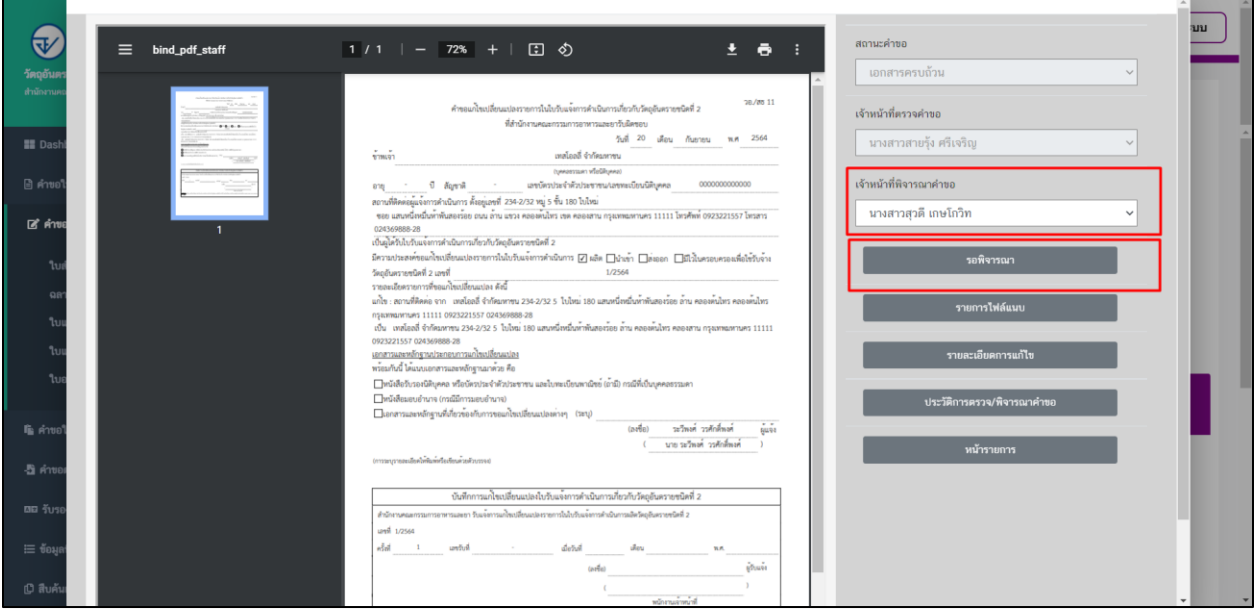

# 4.เมื่อกดบันทึกเรื่องแล้วระบบจะแสดงสถานะเป็น "รอพิจารณา"

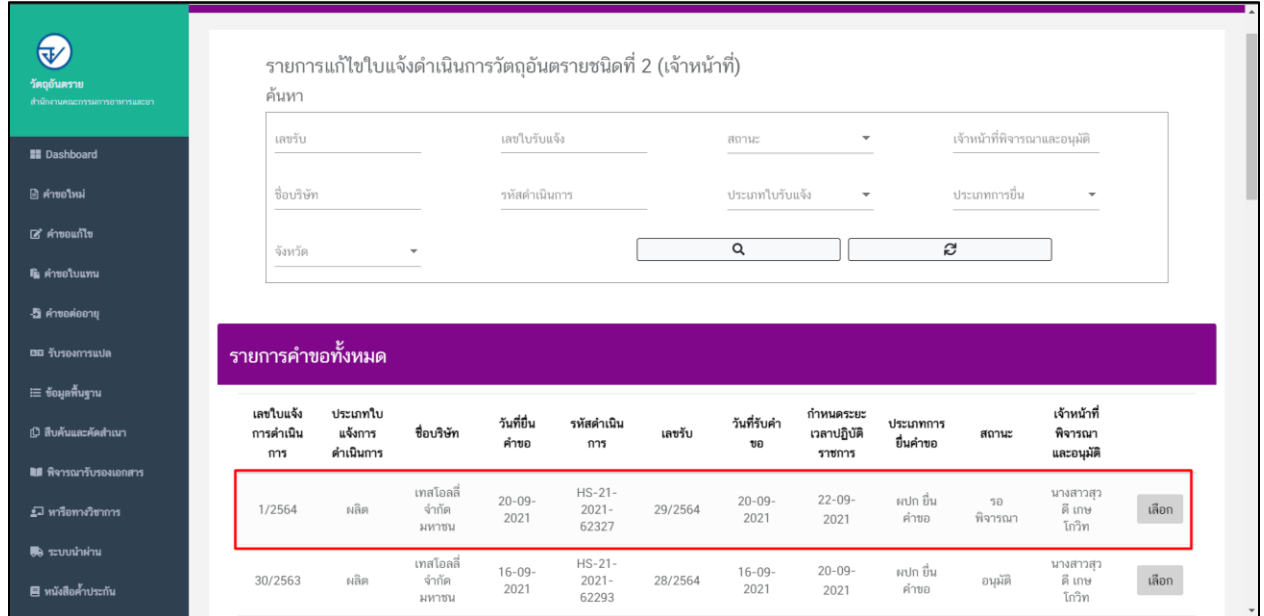

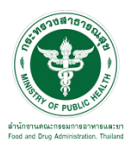

#### 5.เลือกสิทธิ์ "นักวิชาการ"

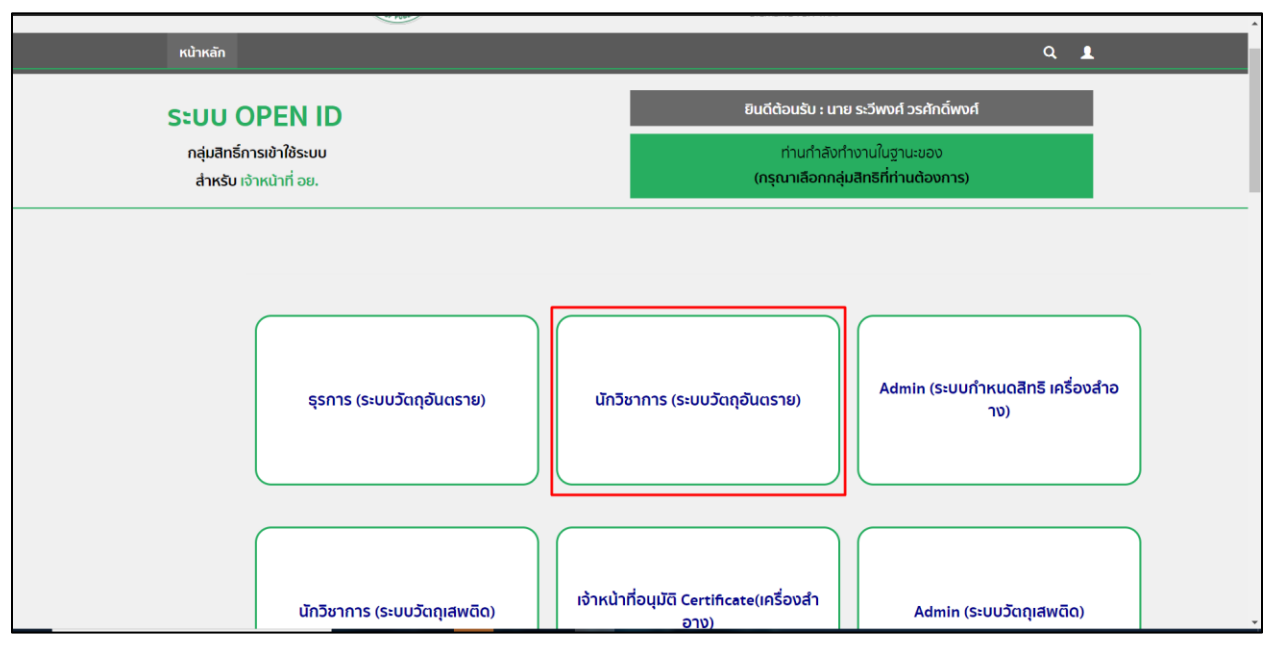

### 6.เลือกรายการคำขอที่สถานะเป็น "รอพิจารณา" ให้ทำการกดที่ปุ่ม "เลือก"

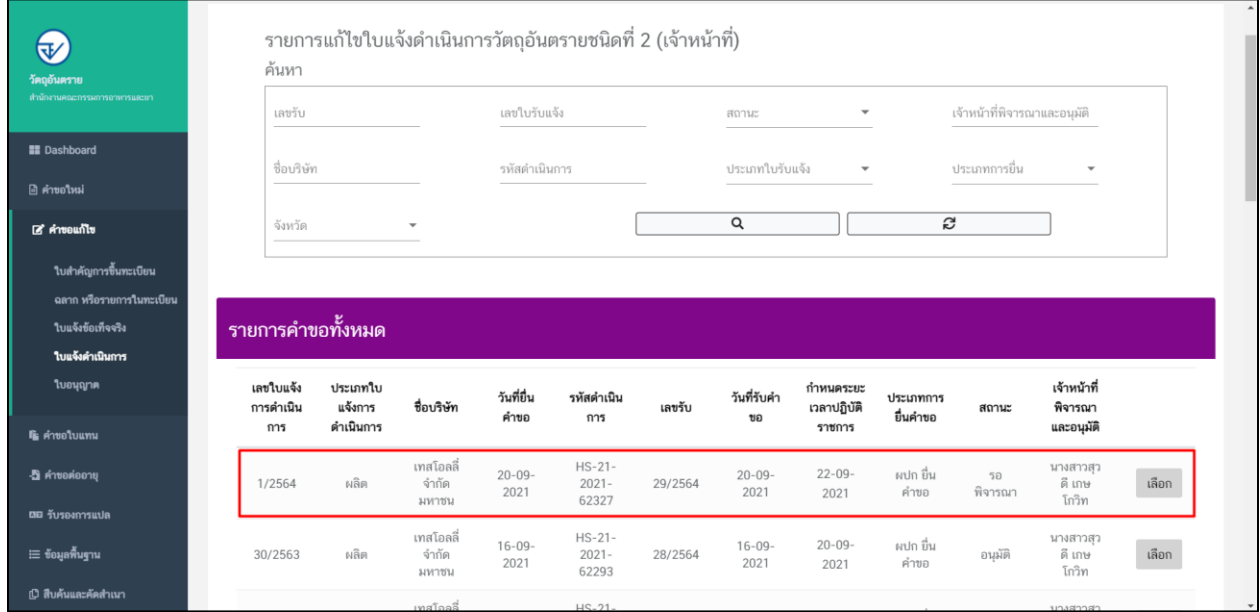

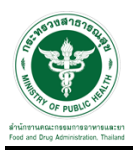

7.เมื่อทำการกดเลือกรายการแล้วให้ทำการเลือกที่เมนู "รายการไฟล์แนบ" เพื่อทำการตรวจไฟล์

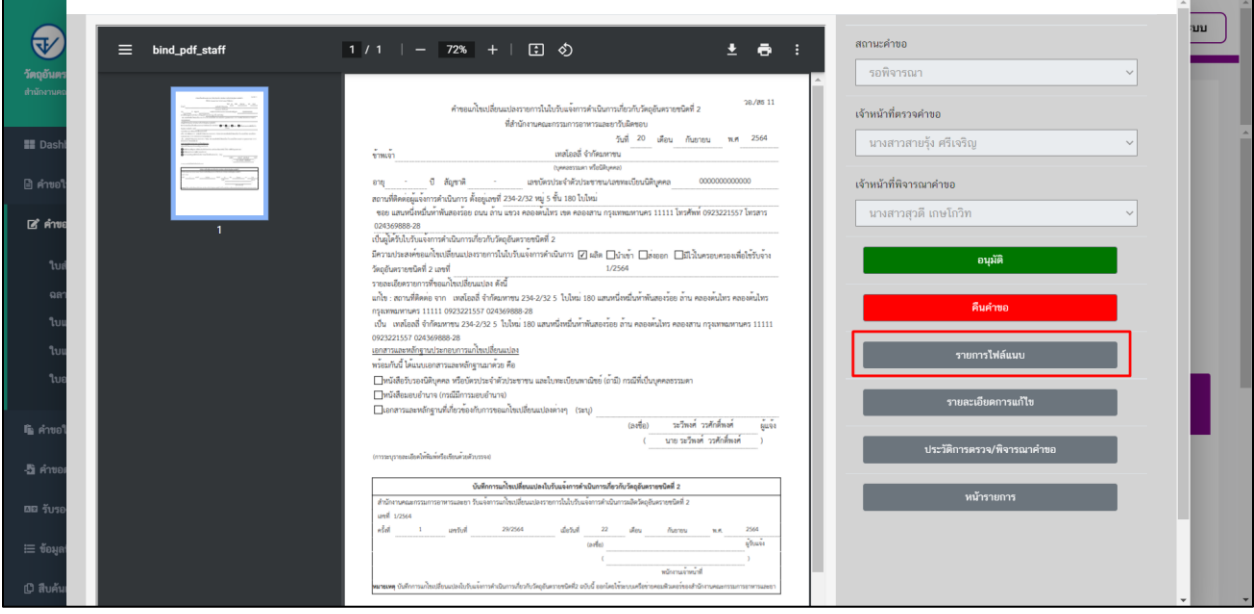

### $8.$ ให้ทำการเลือกผลพิจารณา และกดปุ่ม "บันทึก"

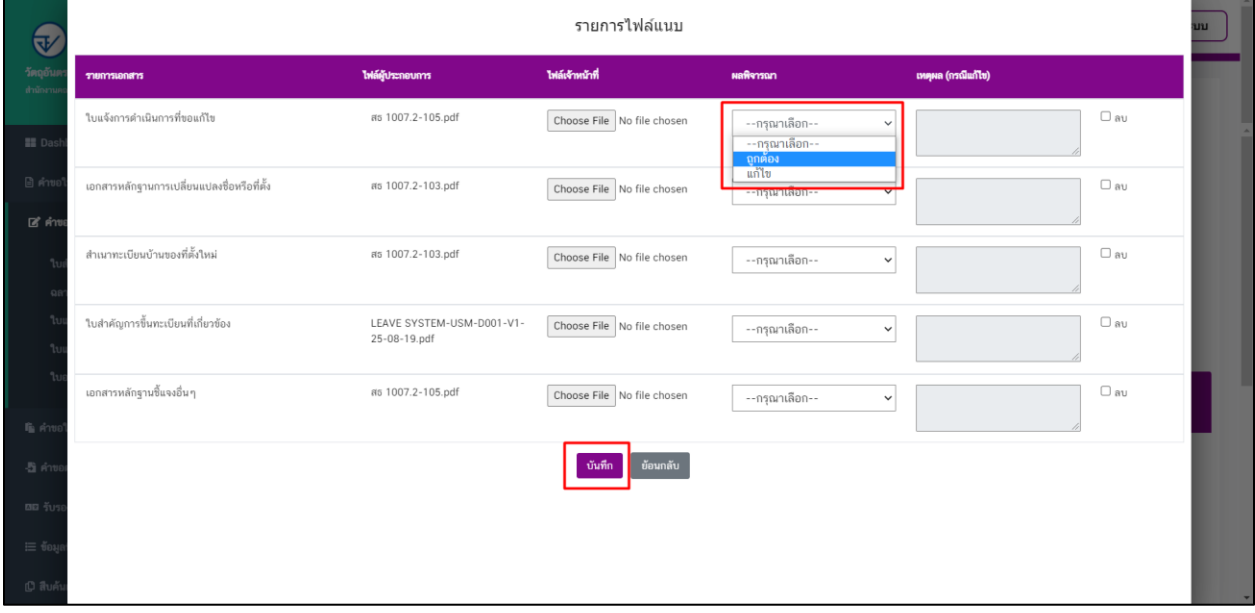

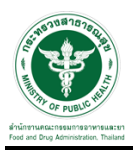

# 9.เมื่อเลือกสถานะและเลือกเจ้าหน้าที่ตรวจคำขอแล้ว ให้ทำการกดปุ่ม "อนุมัติ"

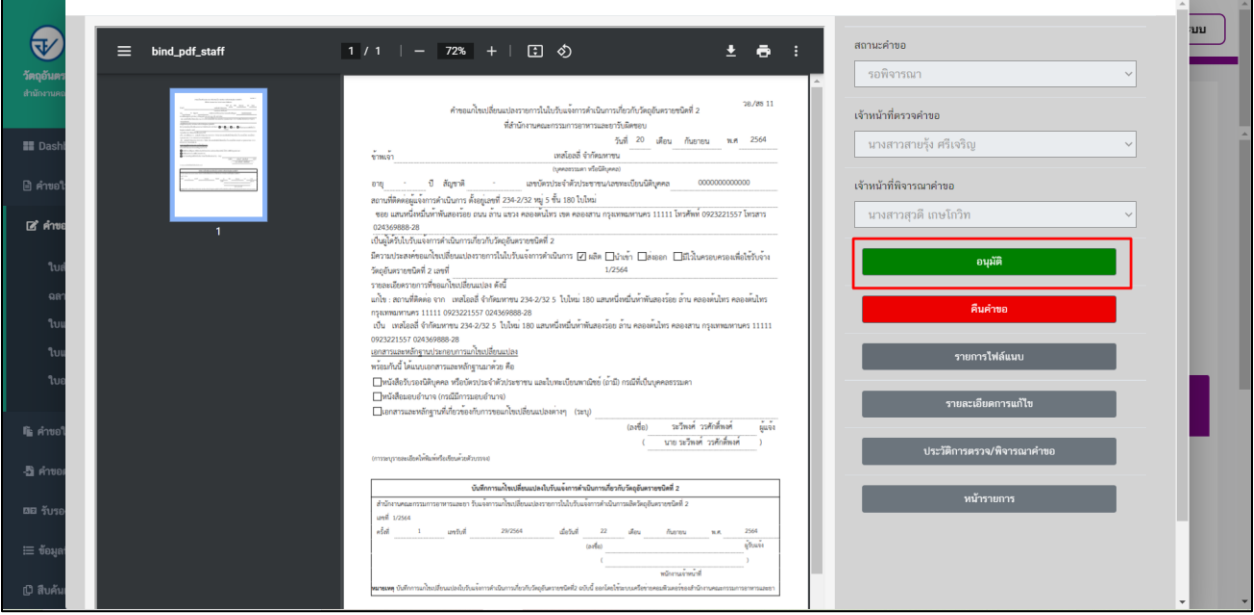

# 10.เมื่อกดบันทึกเรื่องแล้วระบบจะแสดงสถานะเป็น "อนุมัติ"

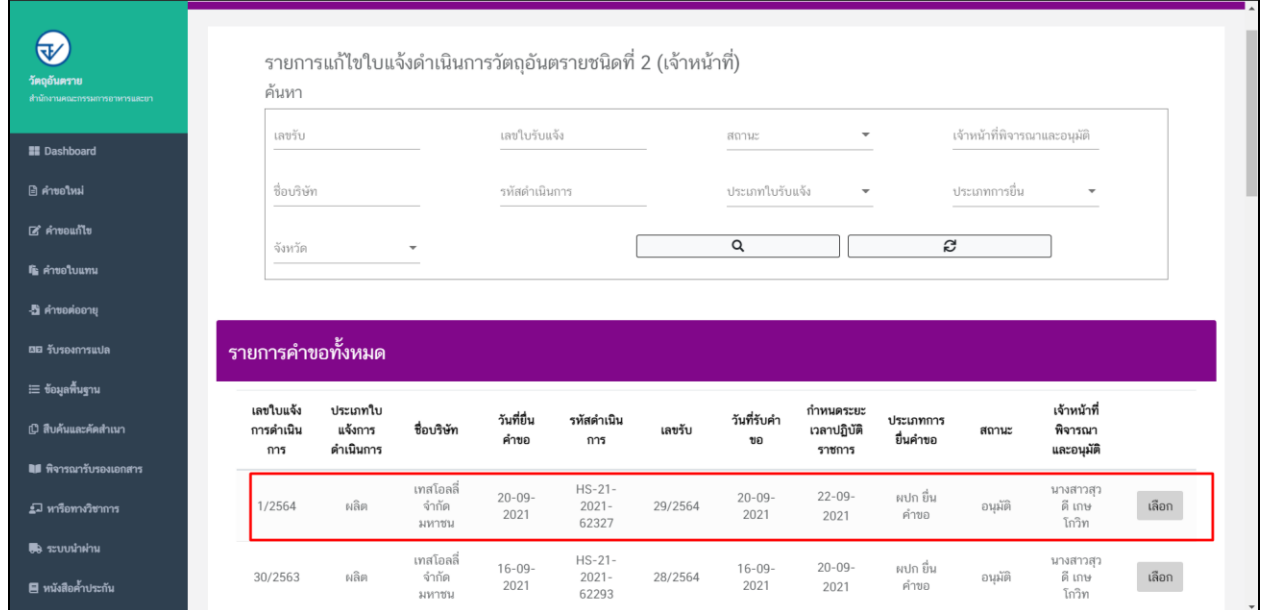